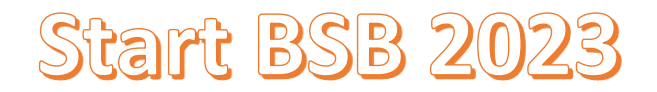

## **Passo a Passo** – **cadastro no sistema Sigfap**

- 1.1 Acessar o lin[k http://sigfapdf.fap.df.gov.br/](http://sigfapdf.fap.df.gov.br/)
- 1.2 Clicar em " Não sou cadastrado";

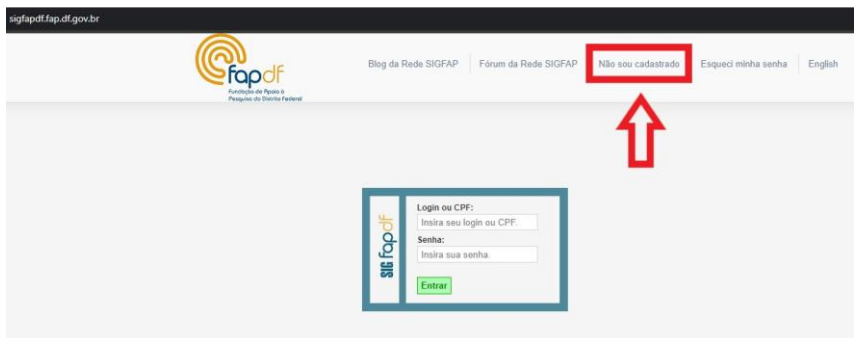

1.3 – Preencher todos os campos;

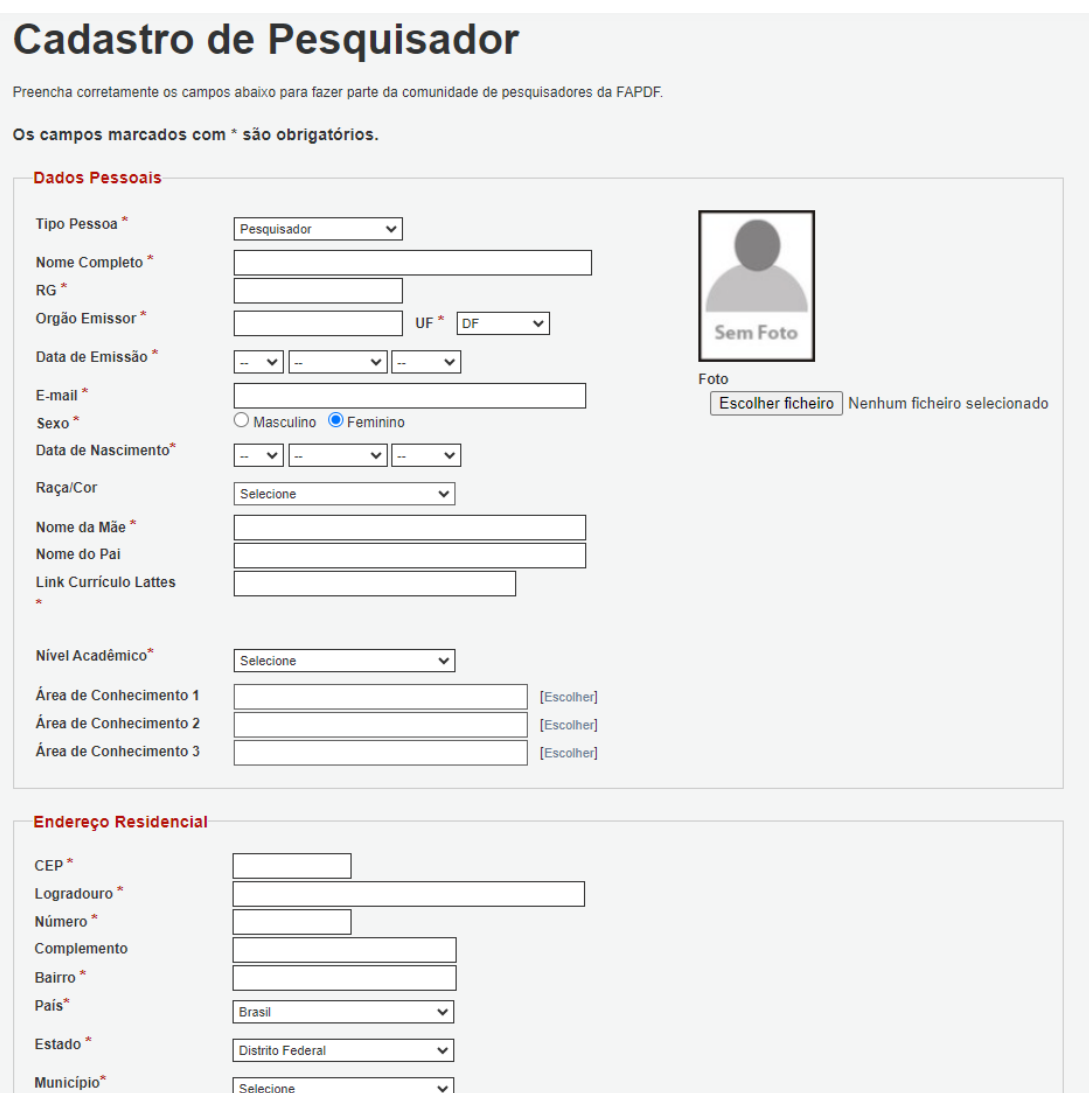

1.4 – Em Instituição preencha com o nome da Empresa (se já tiver empresa aberta e CNPJ) ou FAPDF (caso não tenha empresa aberta);

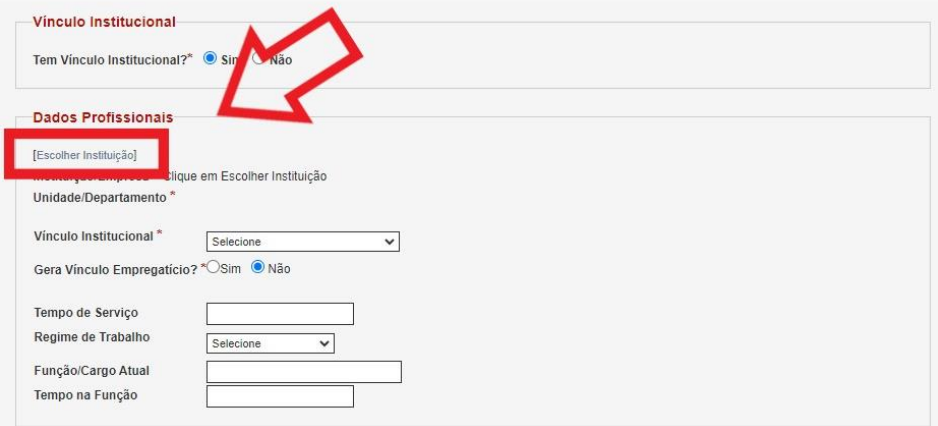

## 1.5 – Conclua o cadastro;

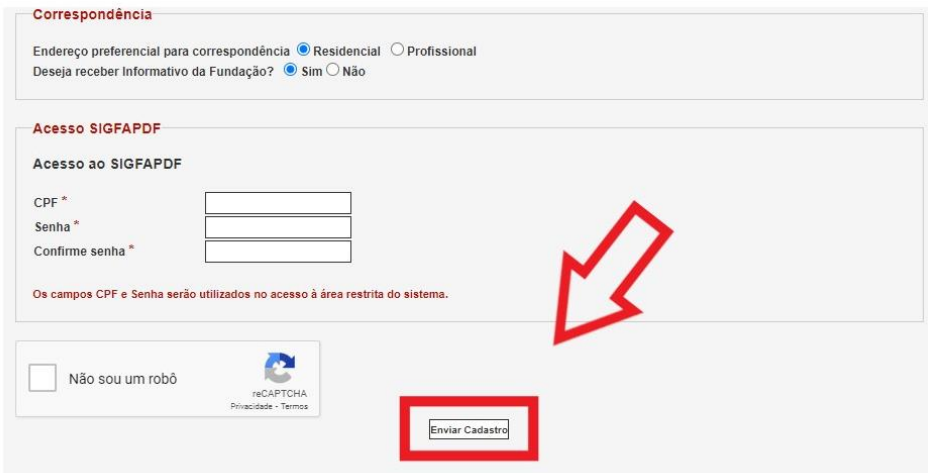

## **Passo a Passo** – **Envio da proposta Start BSB 2023**

2.1 – Acessar o sistema com CPF e senha;

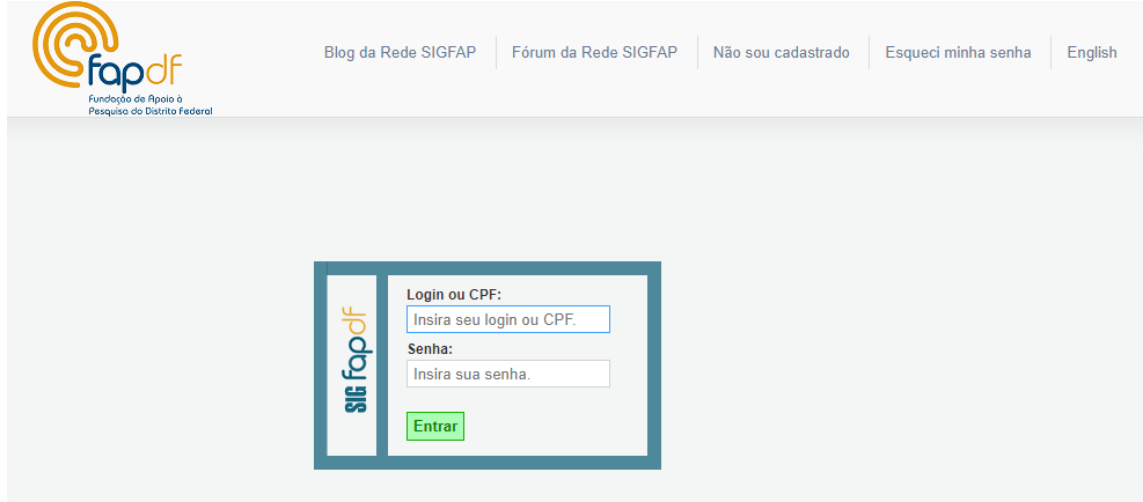

2.2 – Localizar o edital e clicar em "criar proposta";

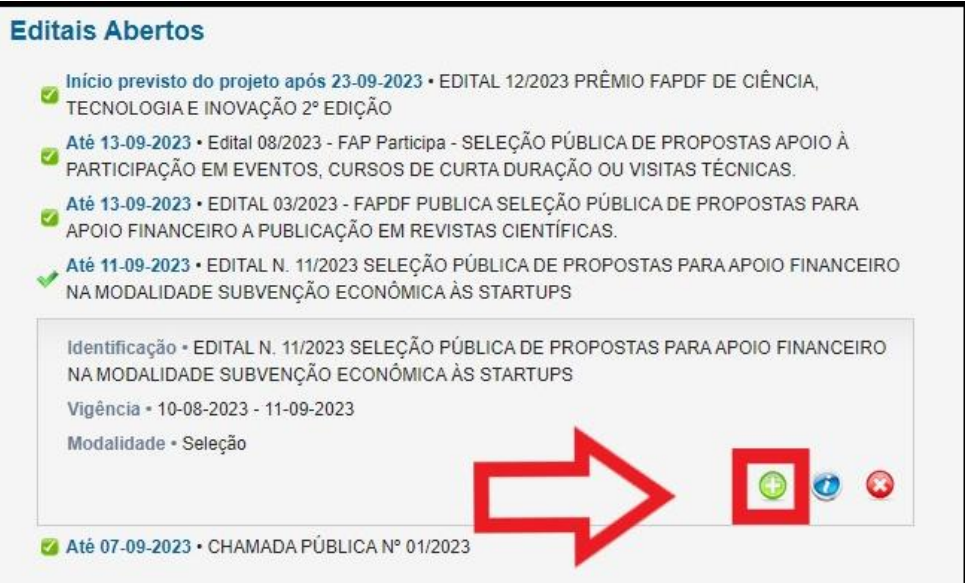

2.3 – Confira se os campos *Edital, Nome do Candidato e Instituição,* estão corretos e click em próximo passo;

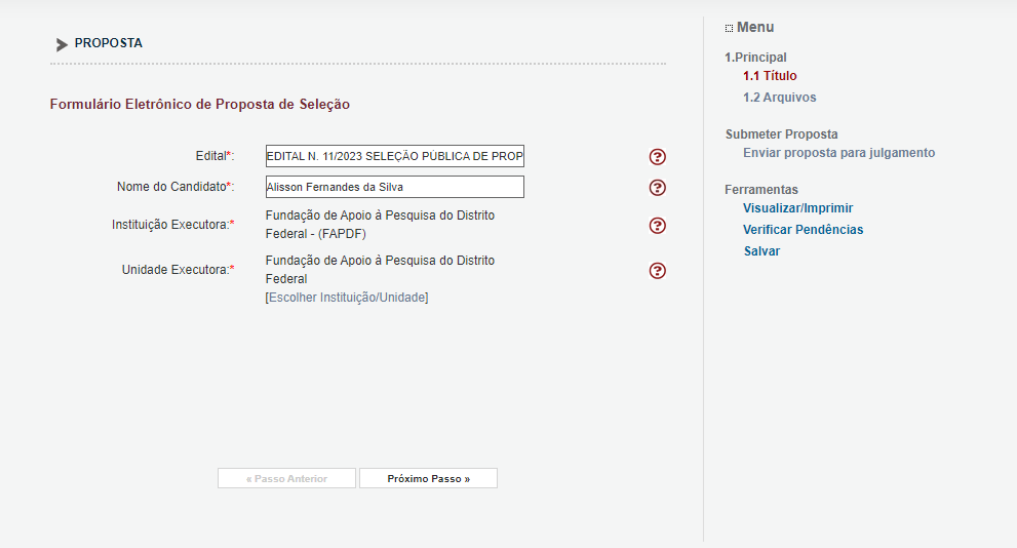

2.4 – Terá acesso ao "Arquivos - Formulário de apresentação de proposta - Fase 1 - Modelo de documento", baixe esse modelo em Word preencha-o, converta-o em PDF;

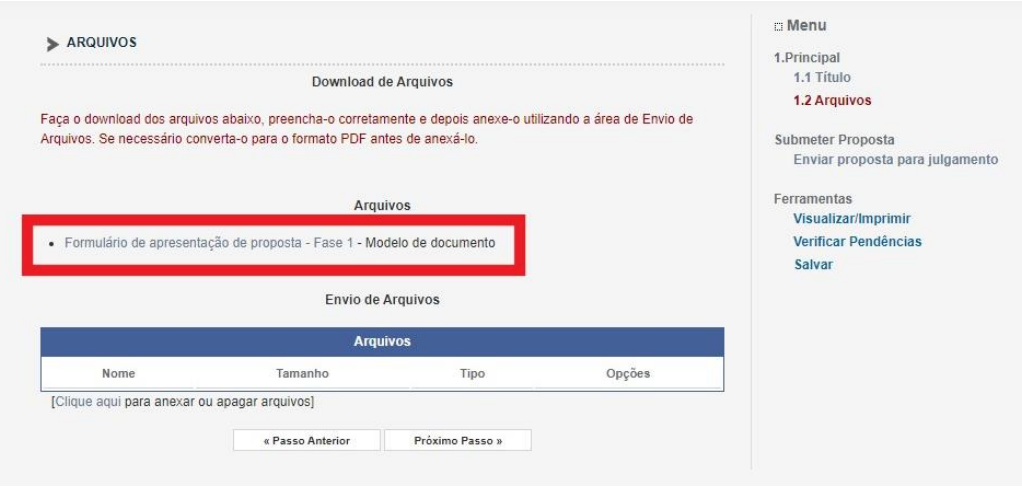

2.5 – Anexe o arquivo em PDF no link "click aqui";

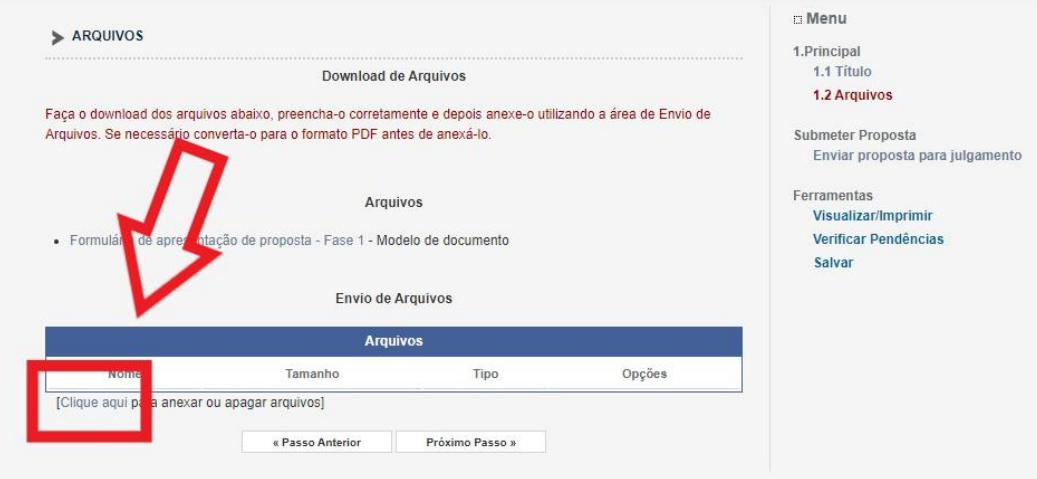

2.6 – Click em "Enviar proposta para julgamento", verifique se não consta nenhuma pendencia;

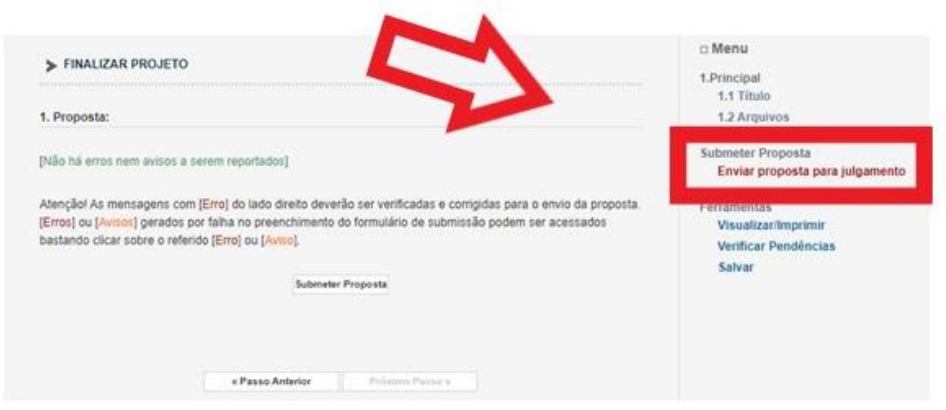

2.7 - Envie a proposta em "Submeter Proposta";

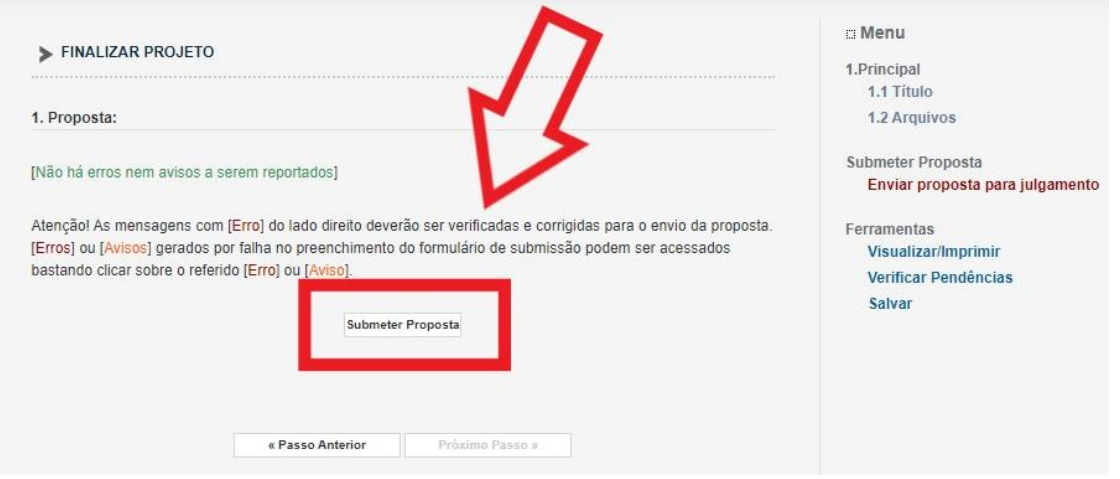